# **MarS Board**

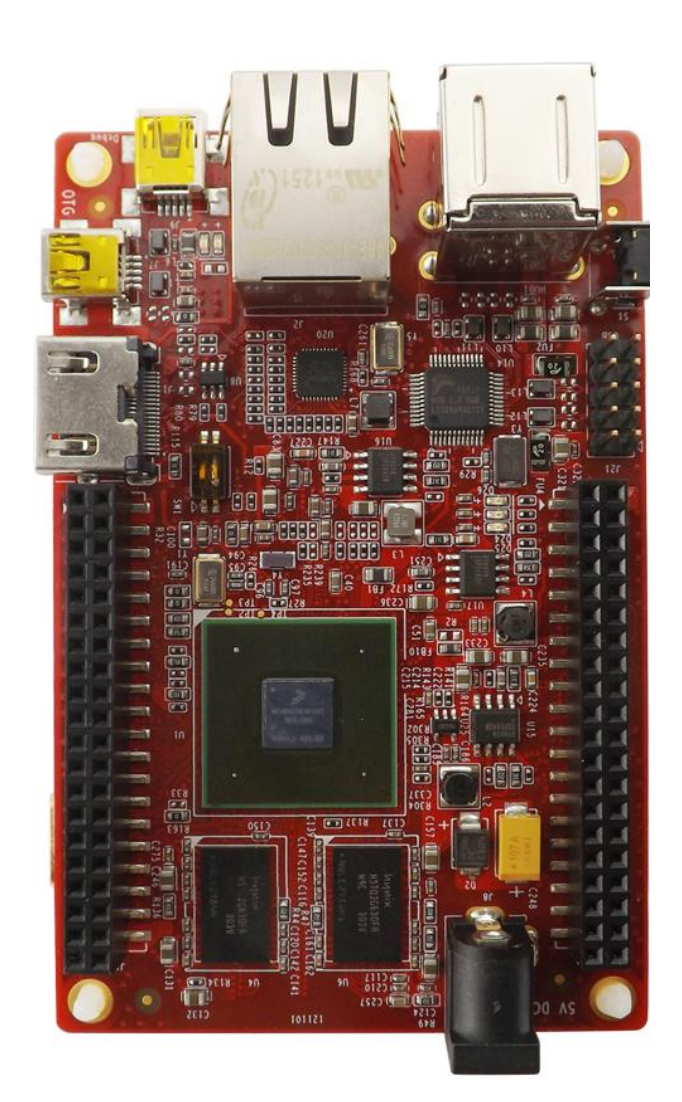

# **User Manual**

Version 2.1---Dec. 27th, 2021

# **Copyright Statement:**

- MarS Board and its related intellectual property are owned by Shenzhen Embest Technology Co., Ltd.
- Shenzhen Embest Technology has the copyright of this document and reserves all rights. Any part of the document should not be modified, distributed or duplicated in any approach and form with the written permission issued by Embest Technology Co., Ltd.
- The use of Microsoft, MS-DOS, Windows, Windows95, Windows98, Windows2000 and Windows embedded CE 6.0 are authorized by Microsoft.

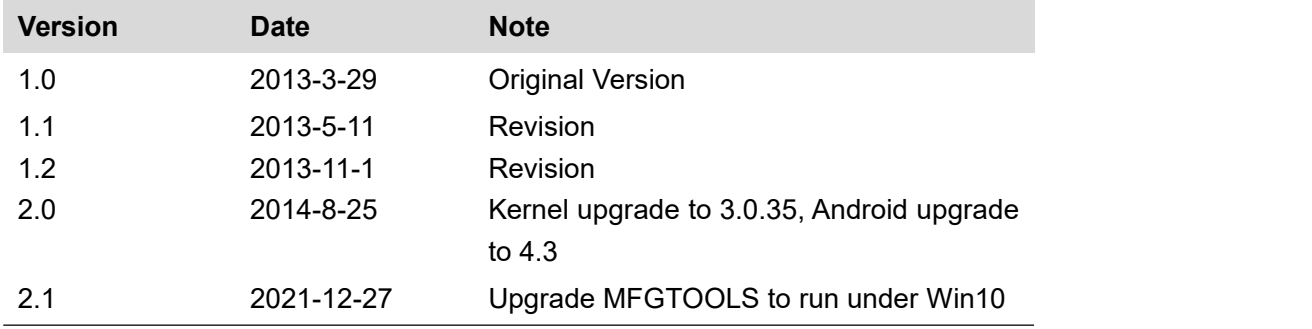

# **Revision History:**

# **Table of Contents**

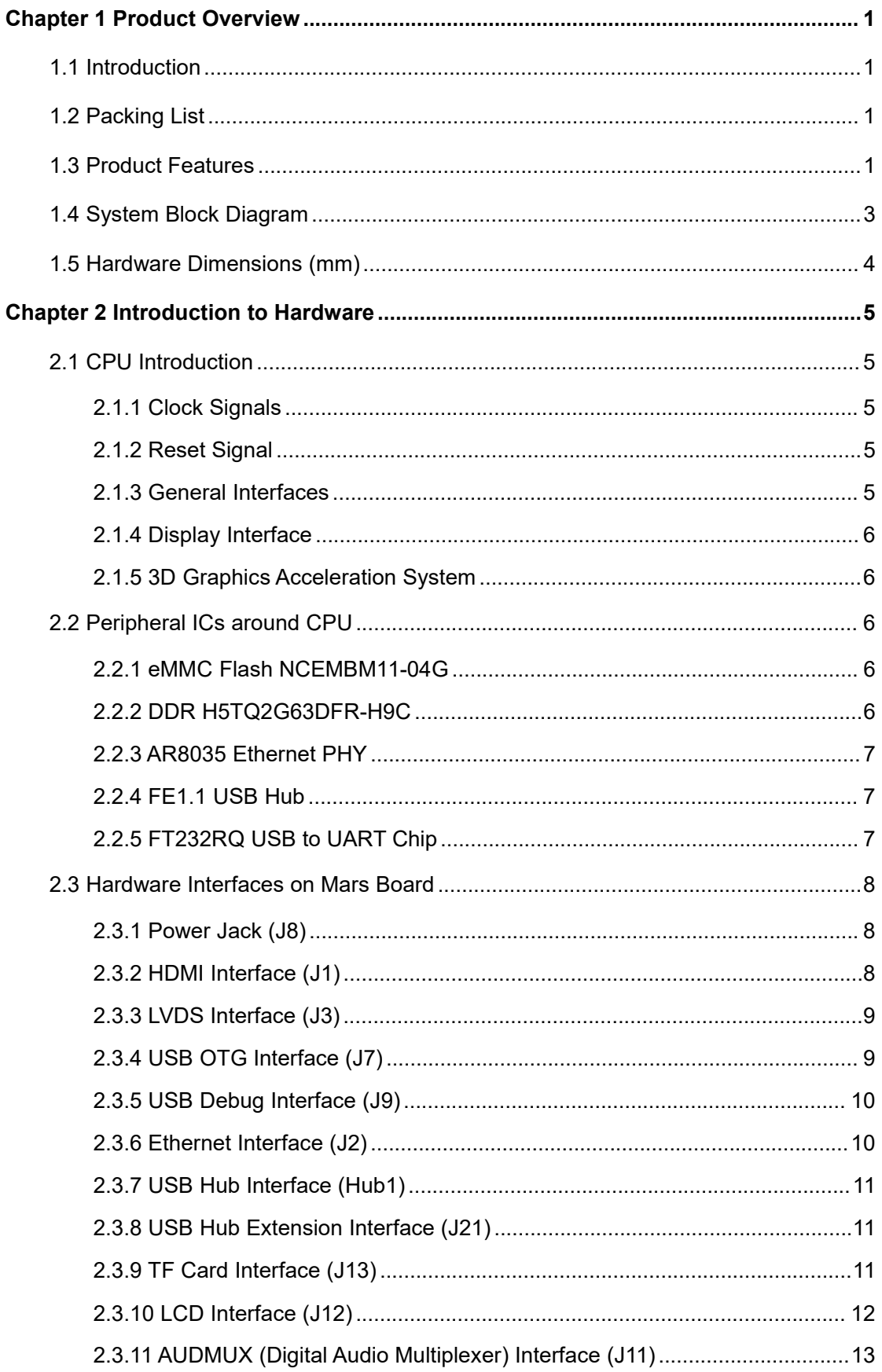

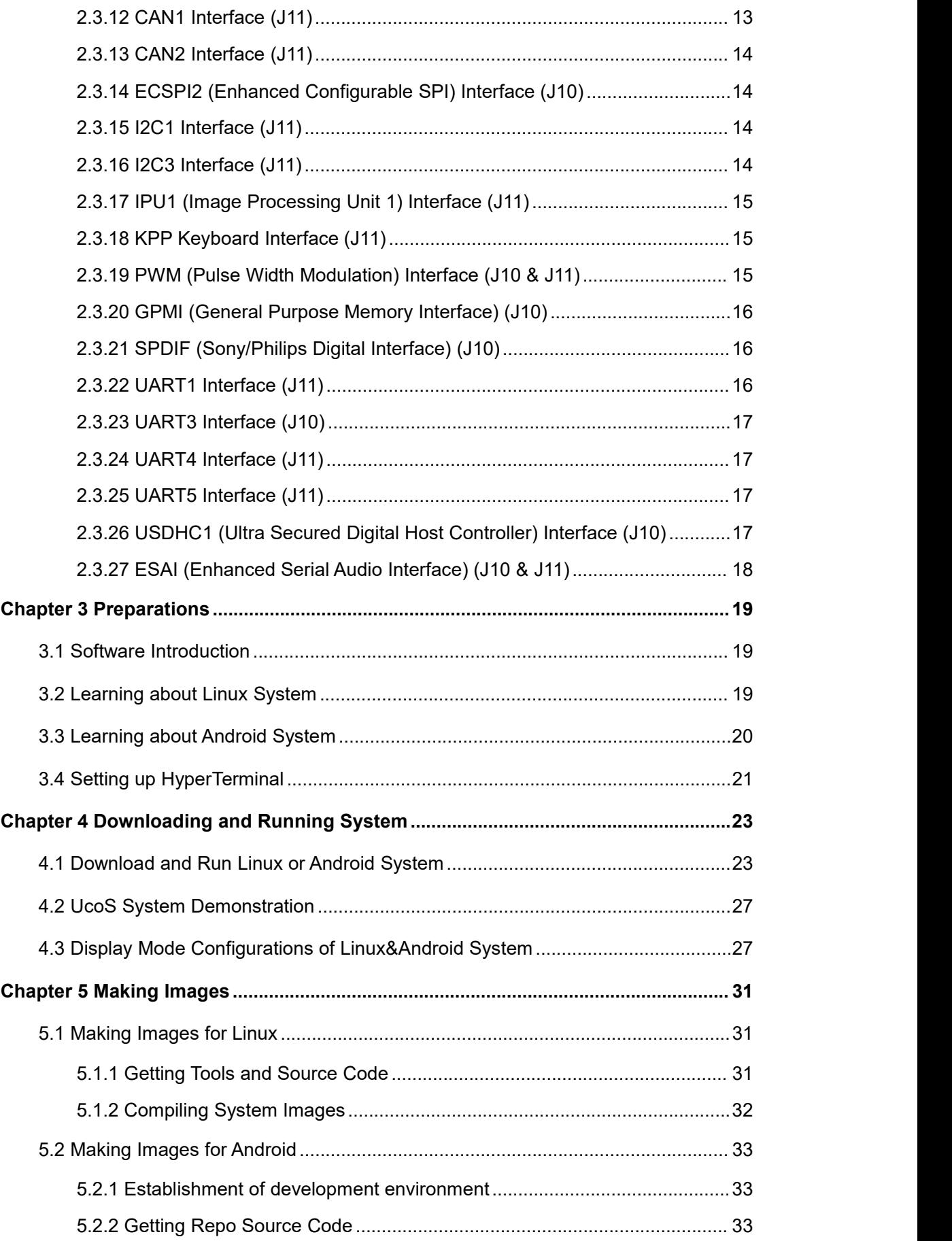

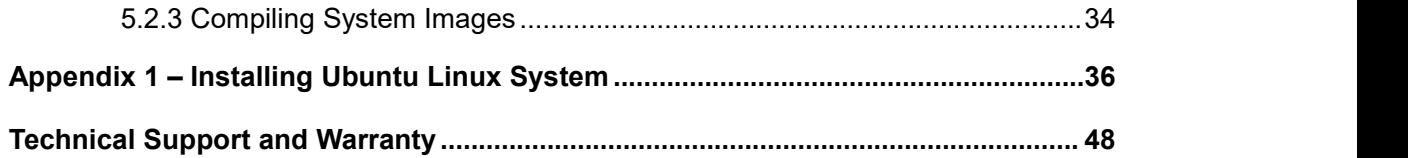

# <span id="page-5-0"></span>**Chapter 1 Product Overview**

# <span id="page-5-1"></span>**1.1 Introduction**

MarS Board is an evaluation board designed by Embest Technology and based on Freescale's i.MX 6Dual processor. i.MX 6Dual integrates ARM Cortex™-A9 core of up to 1GHz, 2D and 3D graphics processors and 3D 1080p video processor. MarS Board is featured with abundant interfaces such as HDMI, LVDS, mini USB OTG, mini USB debug, RJ45, USB host, TF card and LCD display to help developers from different fields including netbooks, all-in-one PCs, high-end mobile Internet devices, handhold computers, portable media players, game consoles and portable navigation devices.

# <span id="page-5-2"></span>**1.2 Packing List**

- MarS Board
- Accessories package (option)
	- HDMI Cable
	- Mini USB Cable
	- 5V@4A power adapter
	- 4GB TF Card
	- Gigabit Ethernet line
- <span id="page-5-3"></span>Other Options

# **1.3 Product Features**

### **Product Parameters:**

- Dimensions: 65mm x 102mm
- Operation Temperature: 0 ~ 70℃
- Operating Humidity: 20% ~ 90% (Non-condensing)
- Power Supply: 5V
- **Processor:**
	- i.MX 6Dual integrates ARM Cortex™-A9 core
	- 32 KByte L1 Instruction Cache
	- 32 KByte L1 Data Cache
	- Private Timer and Watchdog
	- Cortex-A9 NEON MPE (Media Processing Engine) Coprocessor
	- 2D/3D Graphics Processors
- **On-Board Memories:**
	- 4GByte eMMC
	- 4\*256MB DDR3 SDRAM
- **On-Board Interfaces and Buttons:**
	- A HDMI Interface
	- A LVDS Interface
	- A LCD Interface
	- Two 480Mbps High-Speed USB2.0 Hub Interface
	- Two 480Mbps High-Speed USB2.0 Header Interface
	- A 480Mbps High-Speed USB2.0 OTG Interface
	- A COM-USB Debug (com2) Interface
	- A TF Card Interface
	- A 10/100M/1Gbps RJ45 Network Interface
	- A Boot Mode Interface
	- A Reset Button
- **Signals of On-Board Interfaces:**
	- An AUDMUX (Digital Audio Multiplexer) Signal
	- Two CAN Signals
	- A ECSPI2 (Enhanced Configurable SPI) Signal
	- Two I2C Signals
	- A camera/ Parallel signal, up to 16 bit
- A KPP (Keypad Port) Signal
- A PWM (Pulse Width Modulation) Signal
- A GPMI (General Purpose Memory Interface) Signal
- A SPDIF (Sony/Philips Digtal Interface) Signal
- Four UART Signals
- A USDHC1 (Ultra Secured Digital Host Controller) Signal
- A ESAI (Enhanced Serial Audio Interface) Signal

#### **Note:**

Pins of some interfaces listed above are multiplexed; please refer to data sheet of the processor and product schematic.

# <span id="page-7-0"></span>**1.4 System Block Diagram**

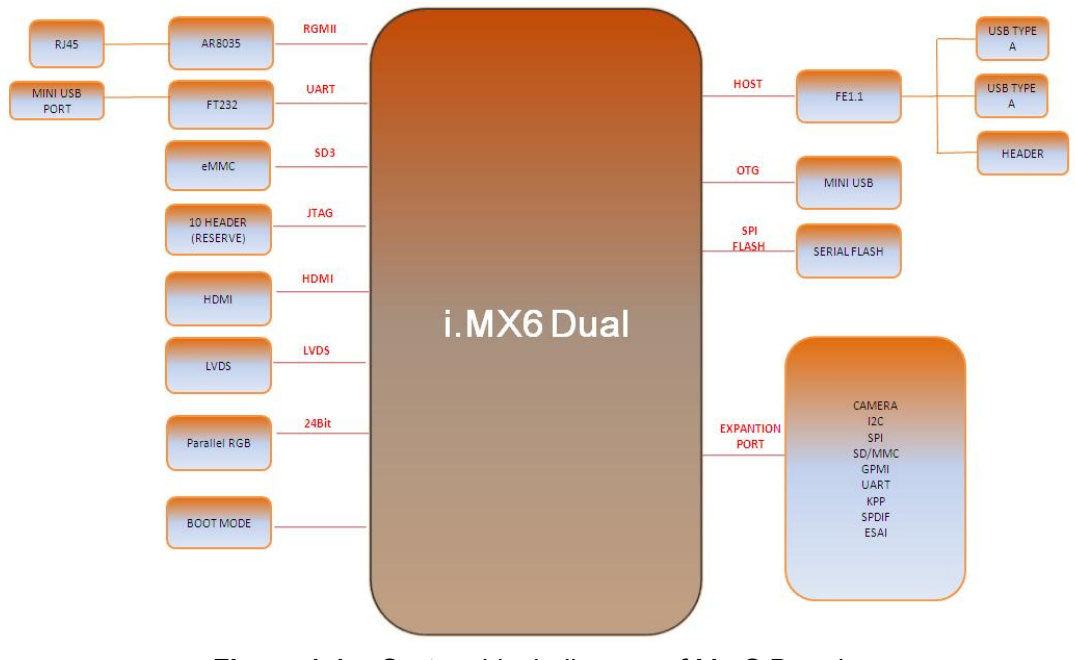

**Figure 1-1** System block diagram of MarS Board

# <span id="page-8-0"></span>**1.5 Hardware Dimensions (mm)**

# **MarS Board Top Layers**

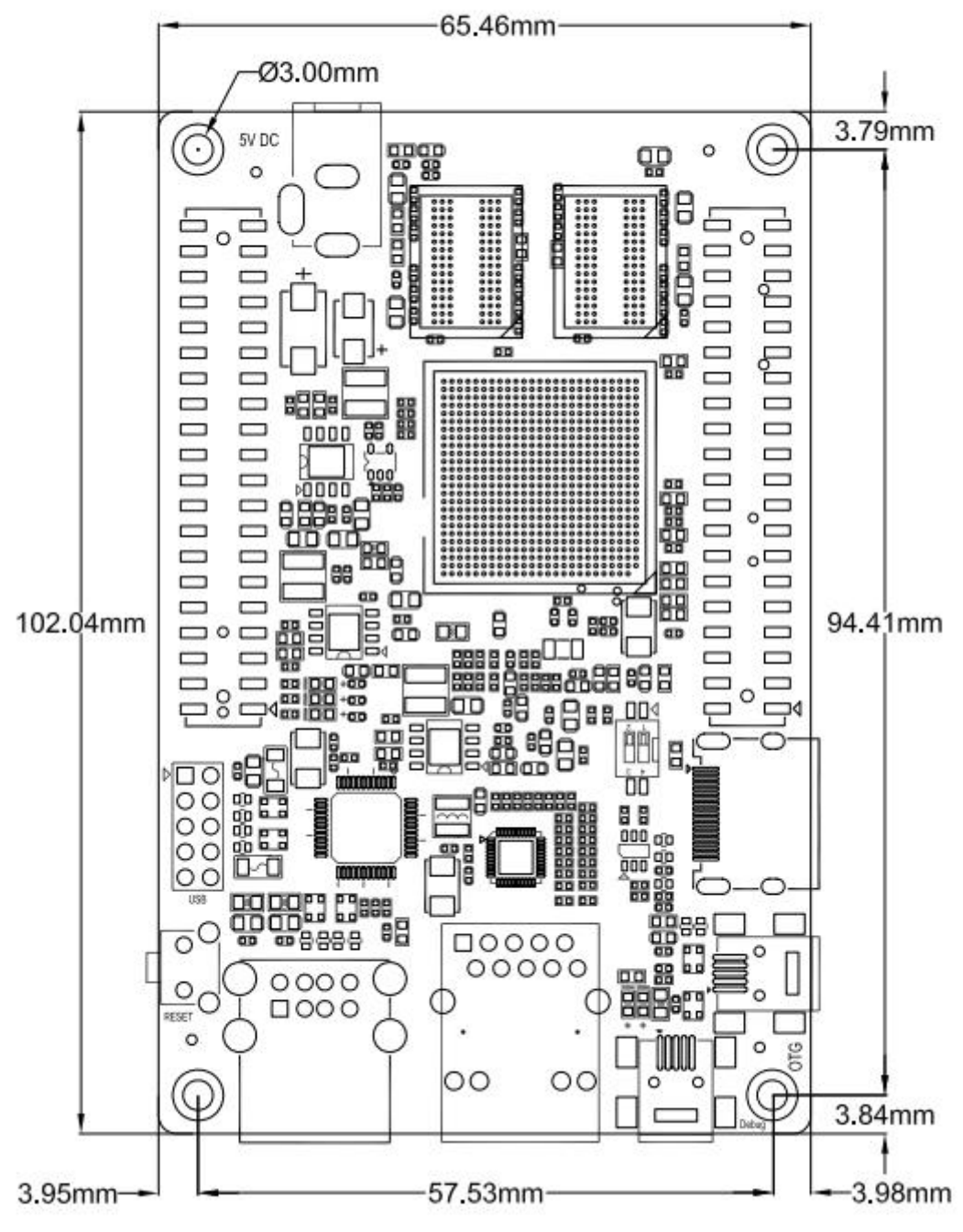

**Figure 1-2** Dimensions of MarS Board

# <span id="page-9-0"></span>**Chapter 2 Introduction to Hardware**

This chapter will help you learn about the hardware composition of MarS Board by briefly introduce CPU, peripheral ICs and pin definition of various interfaces on the product.

# <span id="page-9-1"></span>**2.1 CPU Introduction**

i.MX 6Dual is an ARM™ Cortex-A9-based dual-core processor from Freescale. It runs at up to 1GHz, integrates 2D/3D graphics, 3D 1080p video processor and power management, and provides 64-bit DDR3/LVDDR3/LVDDR2-1066 interfaces as well as many other interfaces such as high-definition display and camera.

# <span id="page-9-2"></span>**2.1.1 Clock Signals**

The clock signals of i.MX 6Dual include a 32.768 KHz RTC clock and a 24 MHz external clock;

- **RTC Clock:** generated by an external crystal for low-frequency calculation;
- **External Clock:** used to generate main clock signal for PLL, CMM and other modules;

# <span id="page-9-3"></span>**2.1.2 Reset Signal**

Reset singal is determined by POR\_B of CPU; low level validates reseting.

# <span id="page-9-4"></span>**2.1.3 General Interfaces**

General interfaces include 7 sets of GPIOs, each of which provides 32 dedicated GPIO pins (except GPIO7 which has 14 pins), and therefore the total pin number of GPIO can be up to 206.

## <span id="page-10-0"></span>**2.1.4 Display Interface**

- A parallel 24-bit RGB interface, supports 60Hz WUXGA output
- Two LVDS interfaces, support up to 165 Mpixels/sec output
- A HDMI 1.4 interface
- A MIPI/DSI interface with 1Gbps output rate

# <span id="page-10-1"></span>**2.1.5 3D Graphics Acceleration System**

i.MX 6Dual integrates GPU3Dv4 3D graphics processing unit which provides hardware acceleration for 3D graphics algorithms and allows desktop quality interactive graphics applicatios reach up to HD1080p resolution. The GPU3D supports OpenGL ES 2.0, including extensions, OpenGL ES 1.1, and OpenVG 1.1.

Additioally, i.MX 6Dual also has a GPUVGv2 vector graphics processing unit which provides hardware acceleration for 2D graphics algorithms.

# <span id="page-10-2"></span>**2.2 Peripheral ICs around CPU**

## <span id="page-10-3"></span>**2.2.1 eMMC Flash NCEMBM11-04G**

NCEMBM11-04G is an eMMC flash memory on MarS Board with 4GB memory space. The flash supports high-speed DDR data transfer at a clock frequency of up to 52MHz, as well as three widths of data line: 1-bit (default), 4-bit and 8-bit. The synchronous power managemet allows flash feature fast boot, automatical termination and sleep; meanwhile, NCEMBM11-04G supports hight-speed dual-data-transfer boot mode.

# <span id="page-10-4"></span>**2.2.2 DDR H5TQ2G63DFR-H9C**

H5TQ2G63DFR-H9C is a DDR3 SDRAM on MarS Board with 256MB memory space. It is suited for high-capacity and high-bandwidth applications and supports differential clock iput, differential data strobe, automatical refresh and asynchronous pin reset. MarS

**6**

Board has 4 chips of H5TQ2G63DFR-H9C summing up to 1GB.

## <span id="page-11-0"></span>**2.2.3 AR8035 Ethernet PHY**

AR8035 is a single port 10/100/1000 Mbps tri-speed Ethernet PHY feaured with low power and low cost. AR8035 supports MAC.TM RGMII interface and IEEE 802.3az-2010, Energy Efficient Ethernet (EEE) standard through proprietary SmartEEE technology, improving energy efficiency in systems using legacy MAC devices without 802.3az support. MarS Board can be either connected to a hub with a straight-through network cable, or to a PC with a cross-over network cable.

### <span id="page-11-1"></span>**2.2.4 FE1.1 USB Hub**

FE1.1 is a USB 2.0 high-speed 4-port hub solution. It uses USB3320 to provide 4 extended USB interface with support for high-speed (480MHz), full-speed (2MHz) and low-speed (1.5MHz) mode.

## <span id="page-11-2"></span>**2.2.5 FT232RQ USB to UART Chip**

FT232RQ is a USB-to-UART chip which realizes mini USB debug interface on MarS Board. It integrates a 1024-bit internal EEPROM and CBUS I/O configuration, and supports data transfer rates from 300 baud~3 Mbaud at TLL levels.

# <span id="page-12-0"></span>**2.3 Hardware Interfaces on Mars Board**

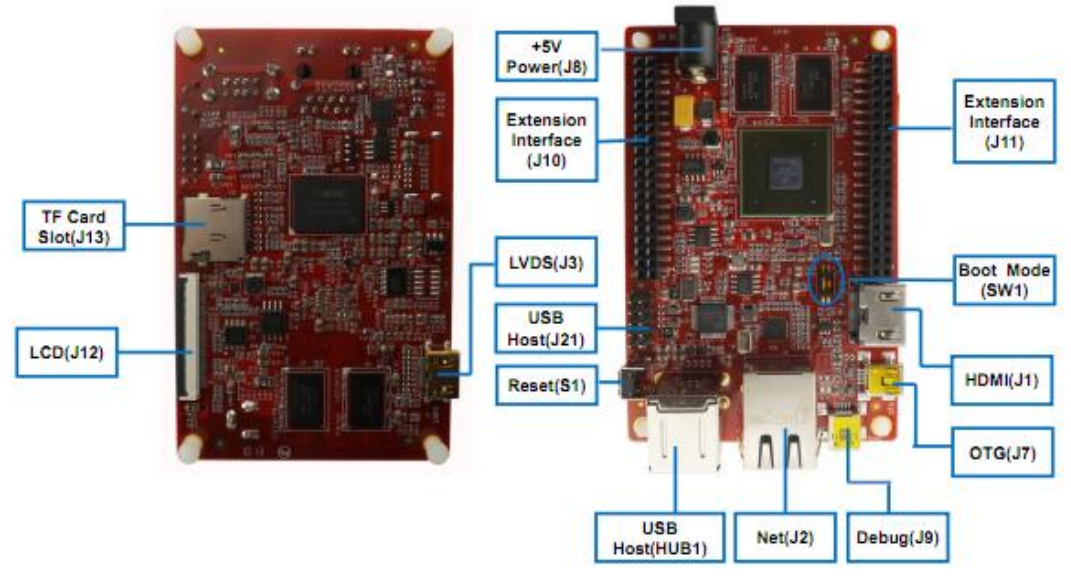

Hardware Interfaces on MarS Board

## <span id="page-12-1"></span>**2.3.1 Power Jack (J8)**

#### **Table 2-1 Power Jack**

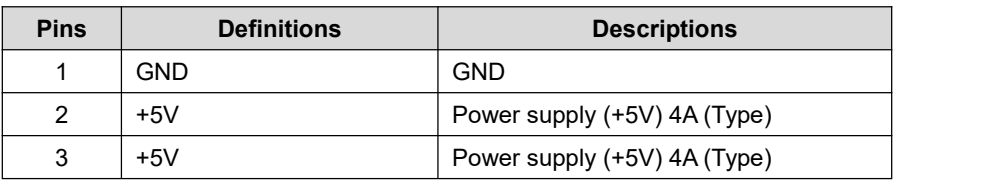

# <span id="page-12-2"></span>**2.3.2 HDMI Interface (J1)**

#### **Table 2-2 HDMIInterface**

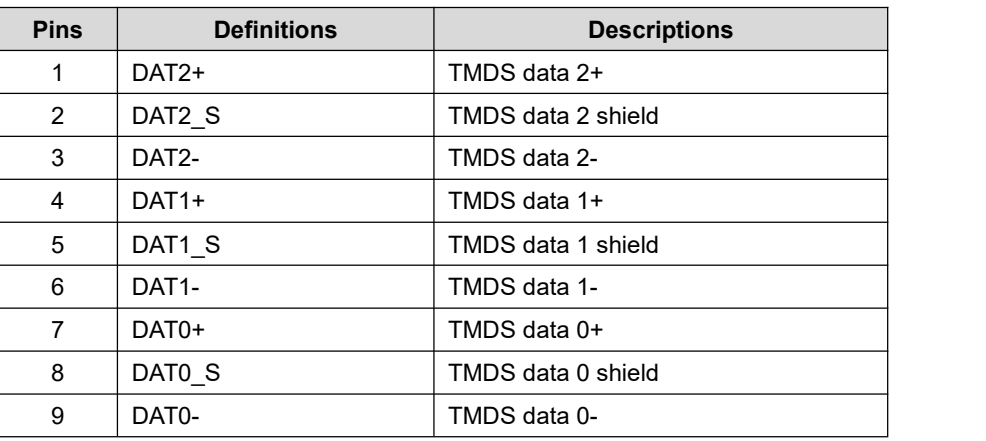

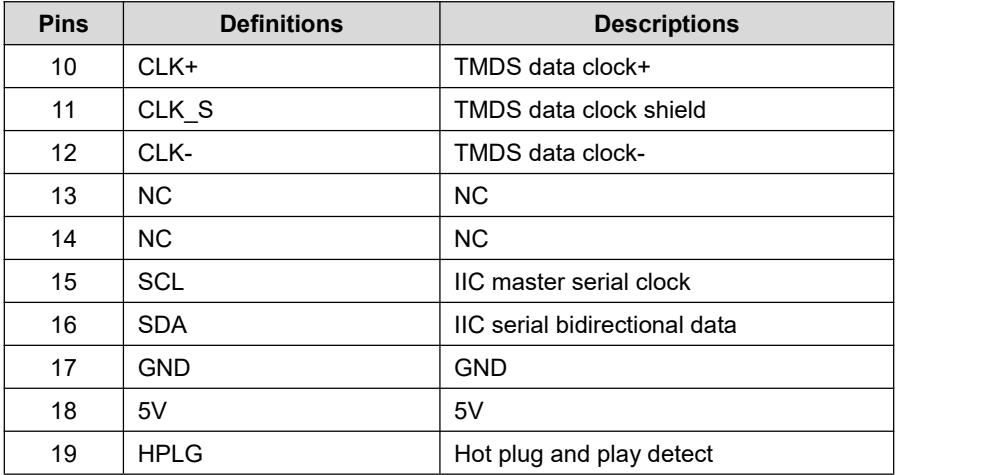

# <span id="page-13-0"></span>**2.3.3 LVDS Interface (J3)**

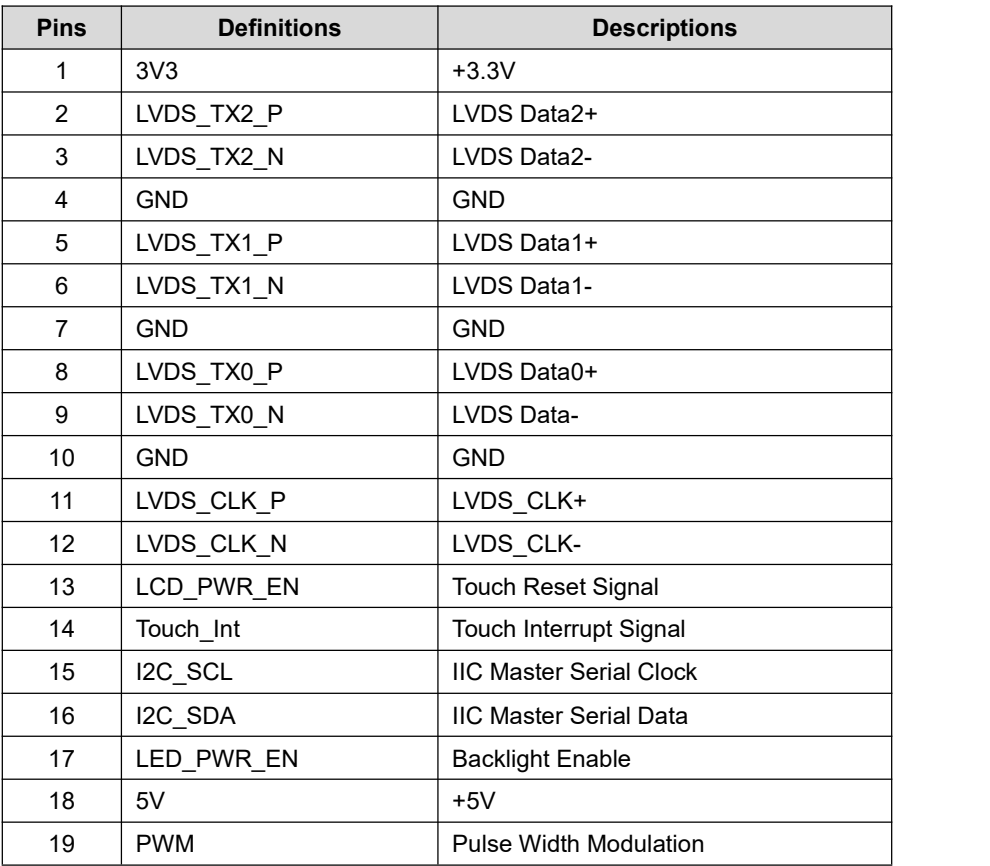

#### **Table 2-3 LVDS Interface**

# <span id="page-13-1"></span>**2.3.4 USB OTG Interface (J7)**

#### **Table 2-4 USB OTG Interface**

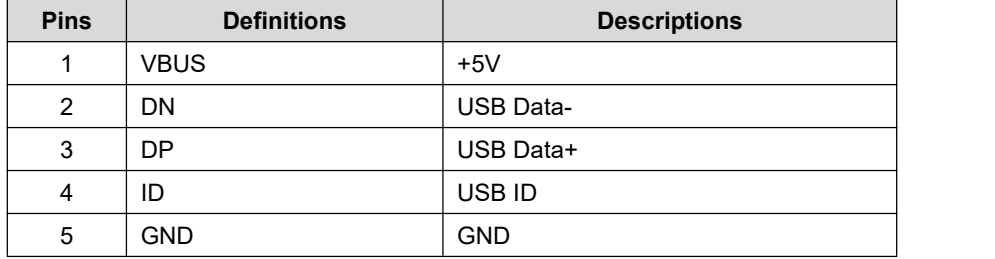

## <span id="page-14-0"></span>**2.3.5 USB Debug Interface (J9)**

#### **Table 2-5 USB Debug Interface**

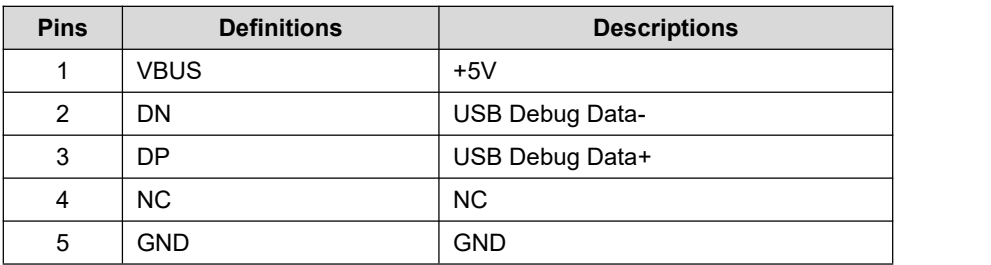

## <span id="page-14-1"></span>**2.3.6 Ethernet Interface (J2)**

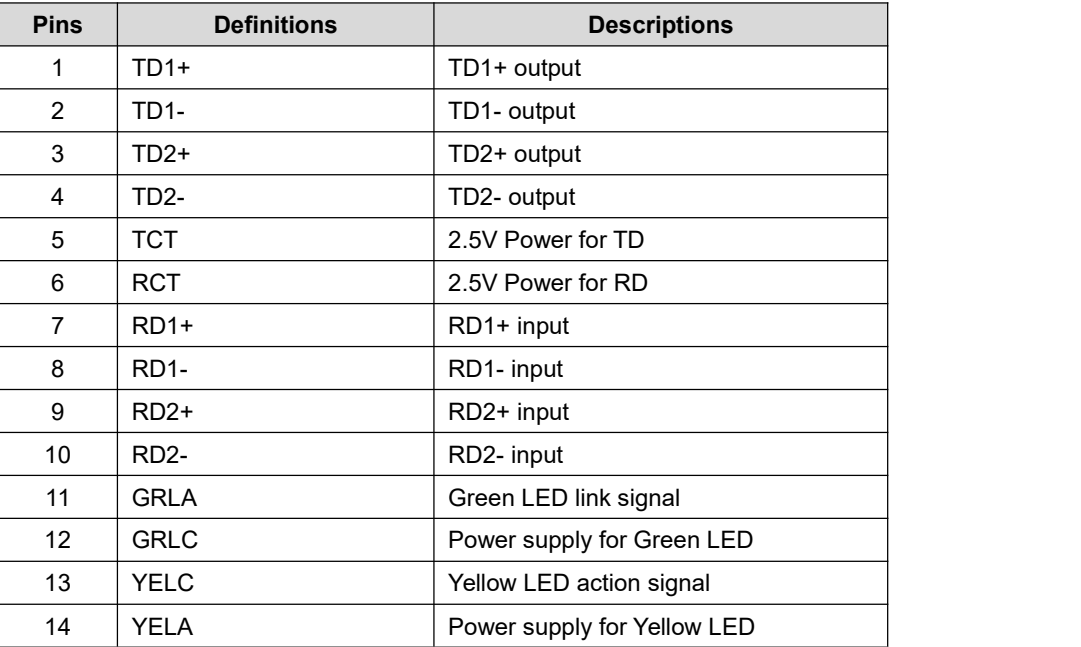

#### **Table 2-6 Ethernet Interface**

# <span id="page-15-0"></span>**2.3.7 USB Hub Interface (Hub1)**

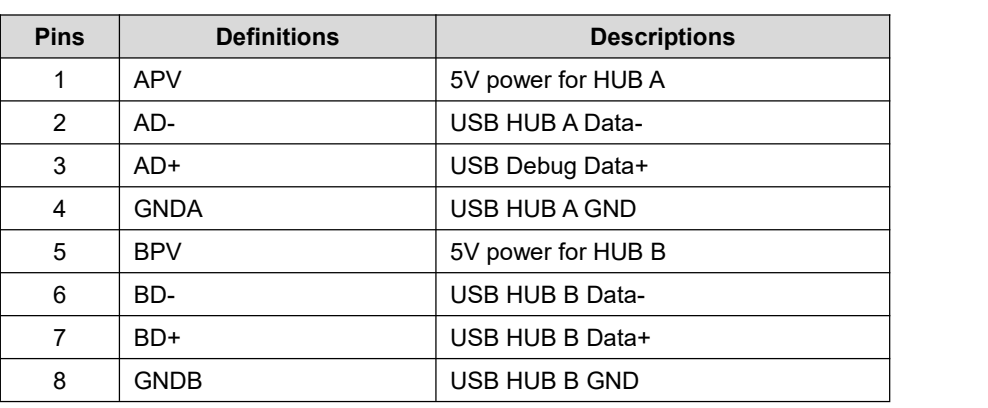

#### **Table 2-7 USB Hub Interface**

# <span id="page-15-1"></span>**2.3.8 USB Hub Extension Interface (J21)**

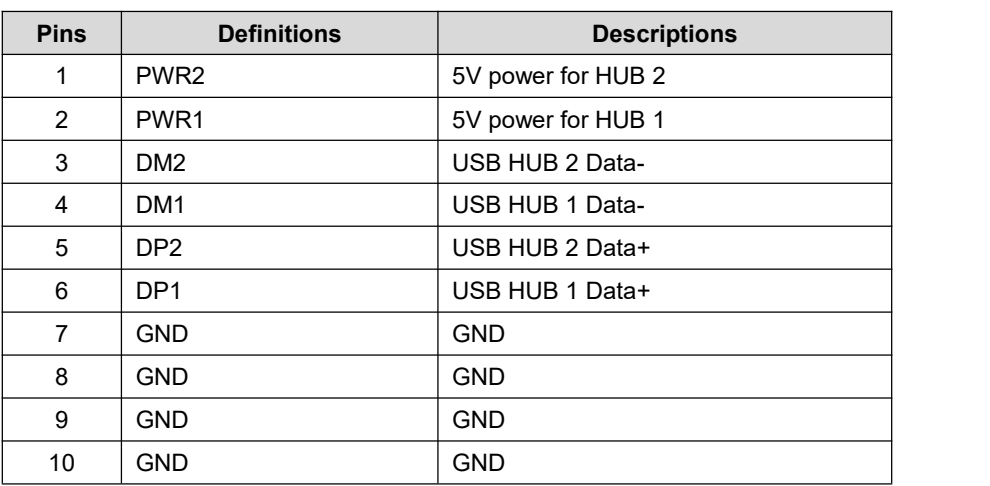

#### **Table 2-8 USB HUB Extension Interface**

## <span id="page-15-2"></span>**2.3.9 TF Card Interface (J13)**

#### **Table 2-9 TF Card Interface**

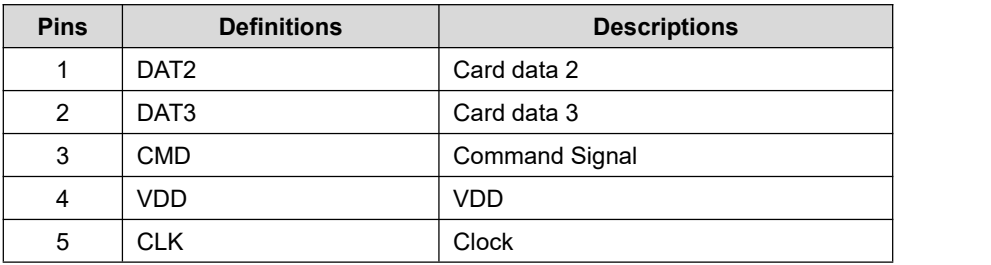

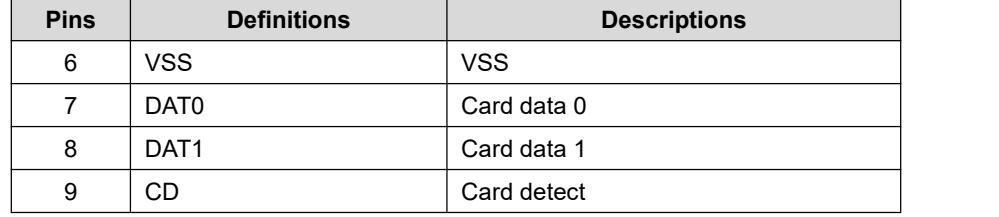

# <span id="page-16-0"></span>**2.3.10 LCD Interface (J12)**

#### **Table 2-10 LCD Interface**

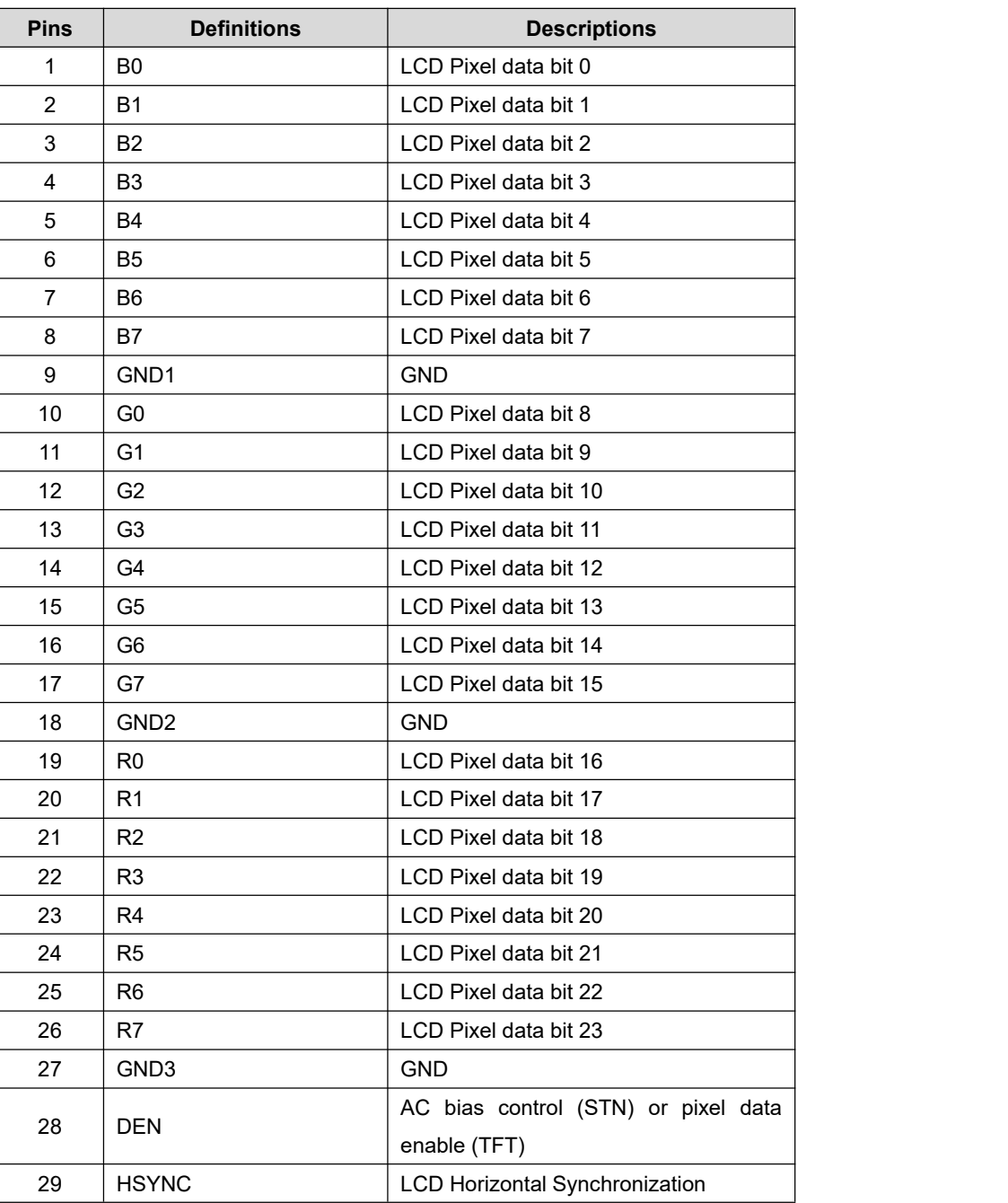

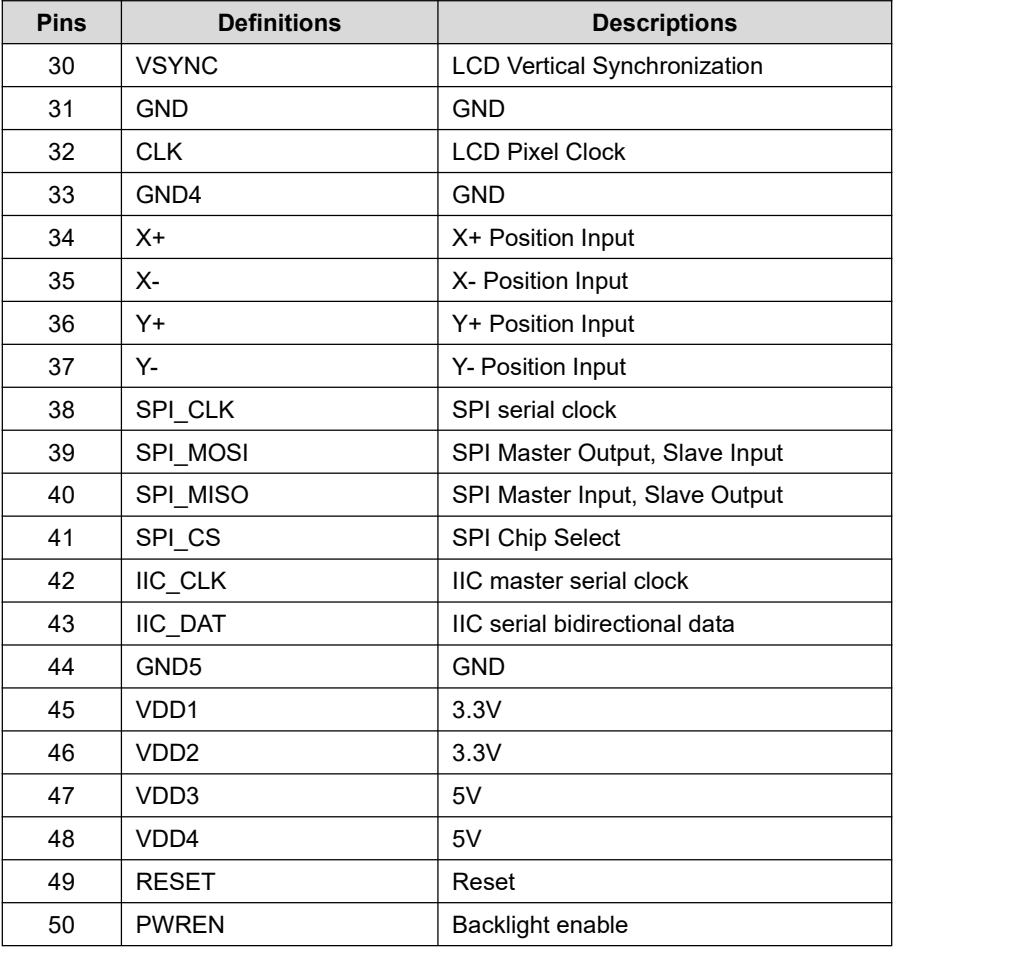

#### **Note:**

Please Do Not hot plug LCD flat cable.

# <span id="page-17-0"></span>**2.3.11 AUDMUX (Digital Audio Multiplexer) Interface (J11)**

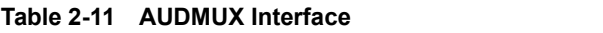

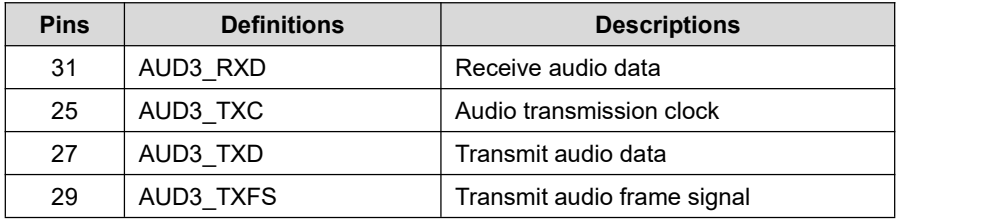

# <span id="page-17-1"></span>**2.3.12 CAN1 Interface (J11)**

#### **Table 2-12 CAN1 Interface**

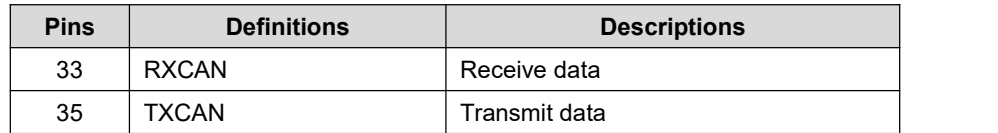

# <span id="page-18-0"></span>**2.3.13 CAN2 Interface (J11)**

#### **Table 2-13 CAN2 Interface**

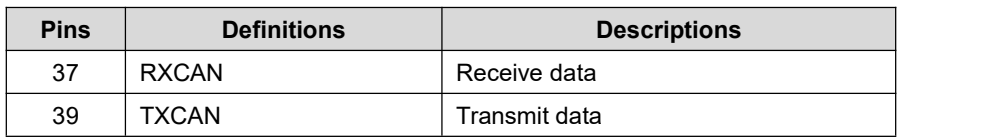

## <span id="page-18-1"></span>**2.3.14 ECSPI2 (Enhanced Configurable SPI) Interface (J10)**

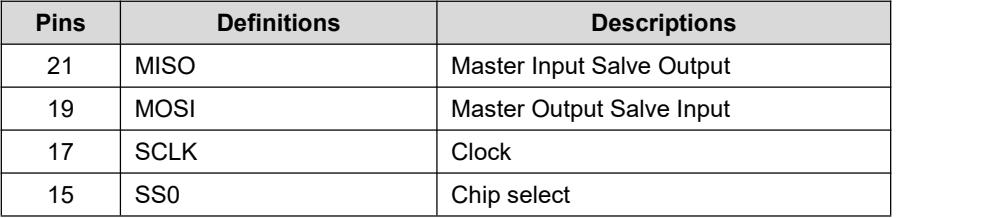

#### **Table 2-14 ECSPI2 Interface**

## <span id="page-18-2"></span>**2.3.15 I2C1 Interface (J11)**

#### **Table 2-15 I2C1 Interface**

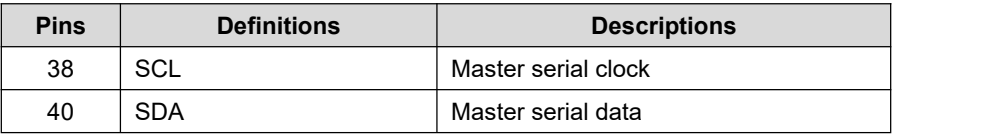

## <span id="page-18-3"></span>**2.3.16 I2C3 Interface (J11)**

#### **Table 2-16 I2C3 Interface**

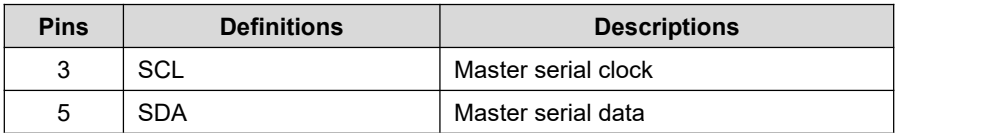

# <span id="page-19-0"></span>**2.3.17 IPU1 (Image Processing Unit 1) Interface (J11)**

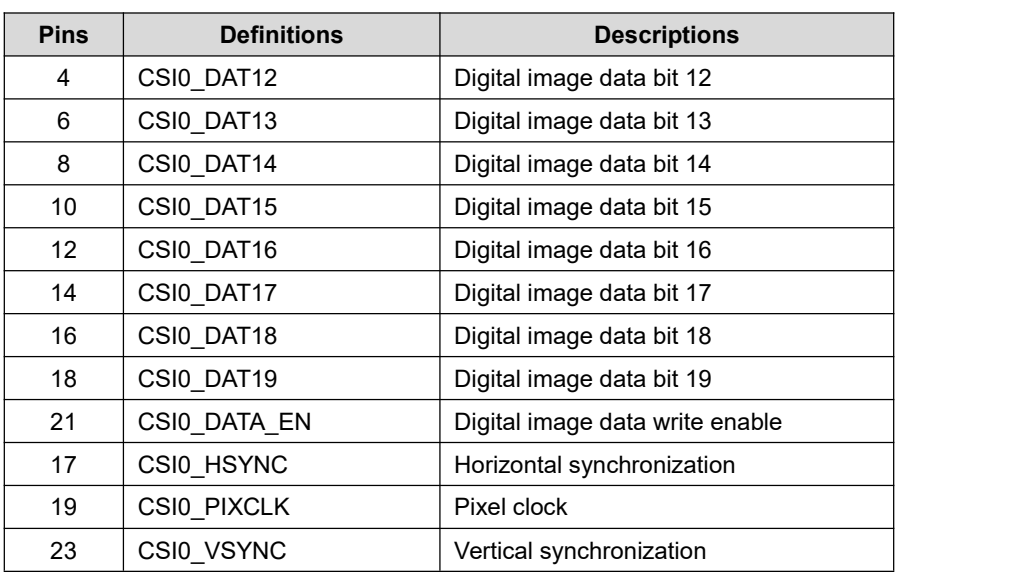

#### **Table 2-17 IPU1 Interface**

## <span id="page-19-1"></span>**2.3.18 KPP Keyboard Interface (J11)**

#### **Table 2-18 KPP Interface**

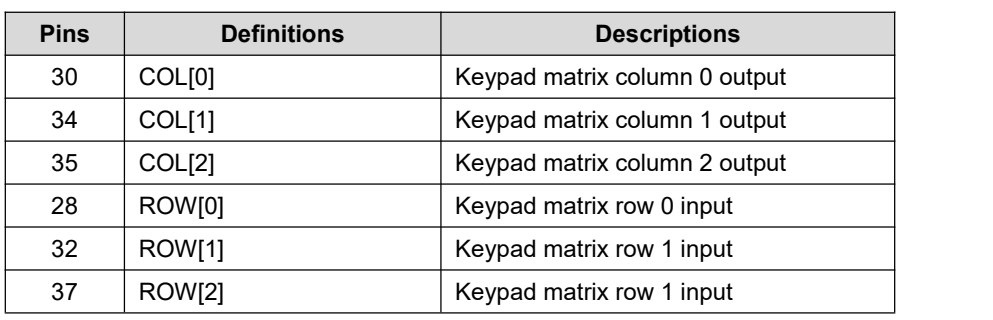

## <span id="page-19-2"></span>**2.3.19 PWM (Pulse Width Modulation) Interface (J10 & J11)**

#### **Table 2-19 PWM Interface**

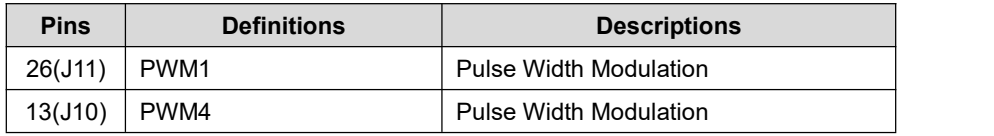

# <span id="page-20-0"></span>**2.3.20 GPMI (General Purpose Memory Interface) (J10)**

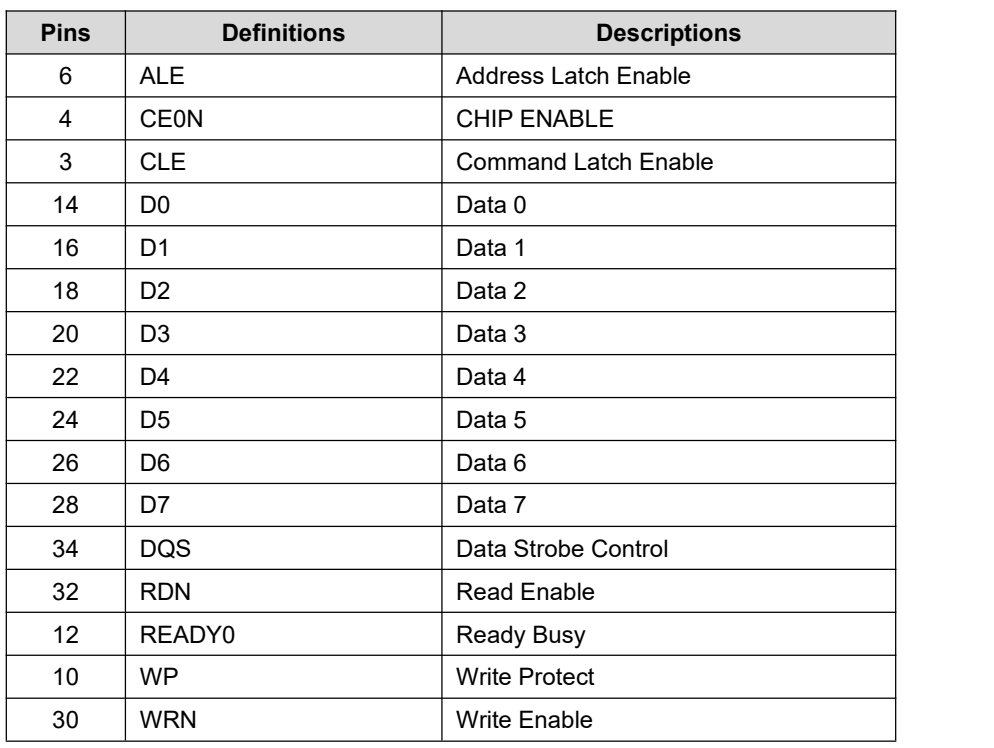

#### **Table 2-20 GPMI Interface**

# <span id="page-20-1"></span>**2.3.21 SPDIF (Sony/Philips Digital Interface) (J10)**

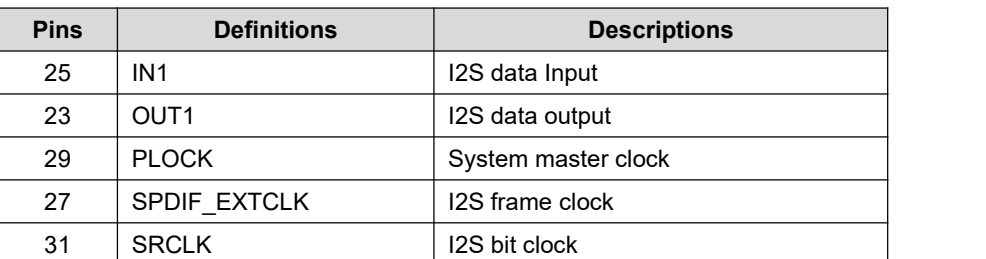

#### **Table 2-21 SPDIF Interface**

## <span id="page-20-2"></span>**2.3.22 UART1 Interface (J11)**

#### **Table 2-22 UART1 Interface**

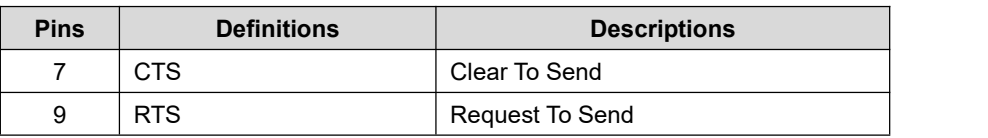

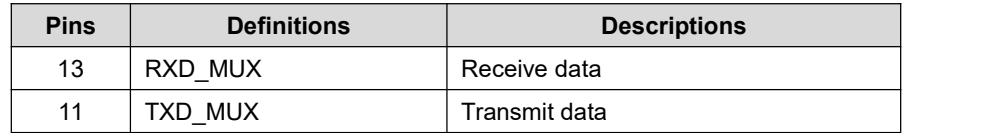

# <span id="page-21-0"></span>**2.3.23 UART3 Interface (J10)**

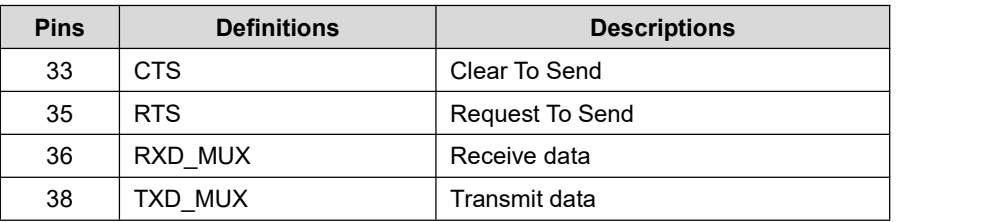

#### **Table 2-23 UART3 Interface**

## <span id="page-21-1"></span>**2.3.24 UART4 Interface (J11)**

#### **Table 2-24 UART4 Interface**

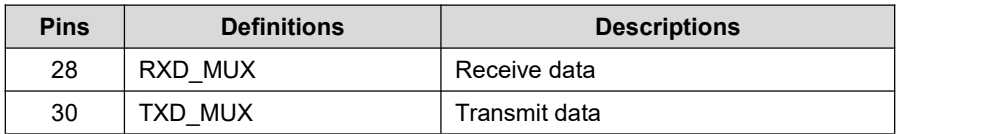

## <span id="page-21-2"></span>**2.3.25 UART5 Interface (J11)**

#### **Table 2-25 UART5 Interface**

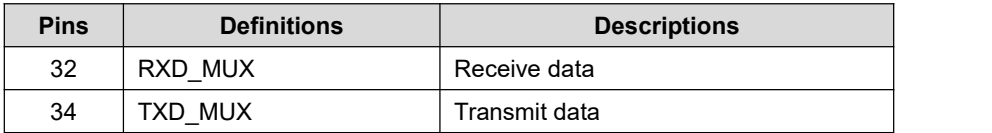

# **2.3.26 USDHC1 (Ultra Secured Digital Host Controller) Interface**

<span id="page-21-3"></span>**(J10)**

#### **Table 2-26 USDHC1 Interface**

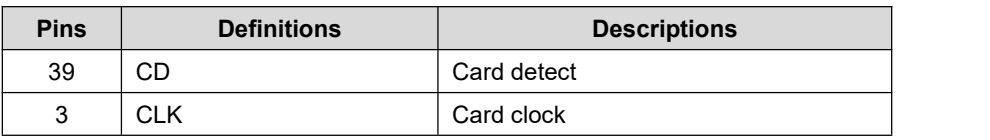

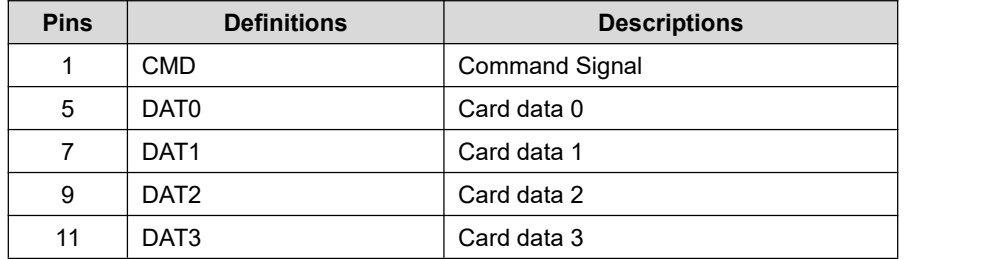

# <span id="page-22-0"></span>**2.3.27 ESAI (Enhanced Serial Audio Interface) (J10 & J11)**

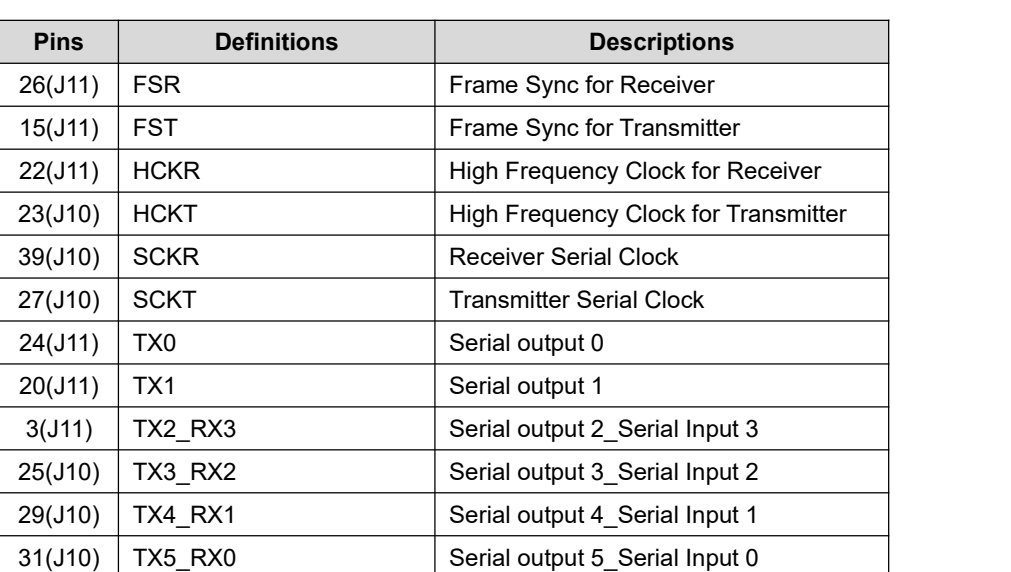

#### **Table 2-27 ESAI Interface**

# <span id="page-23-0"></span>**Chapter 3 Preparations**

Before you start to use MarS Board, please read the following sections to get yourself familiar with the system images, driver code and tools which might be involved during development process.

# <span id="page-23-1"></span>**3.1 Software Introduction**

The table shown below lists the versions of Linux and Android systems that will be used later, as well as the device drivers.

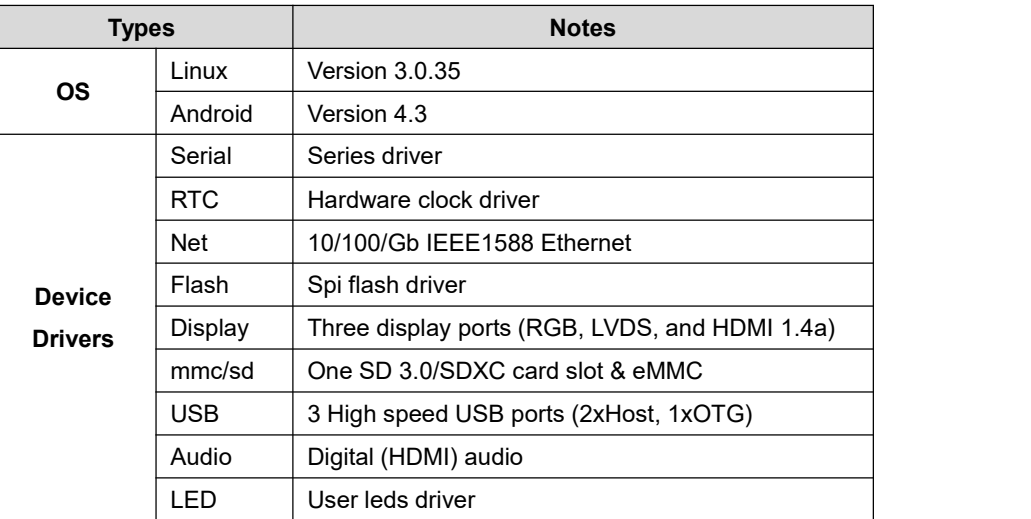

#### **Table 3-1 OS and Drivers**

# <span id="page-23-2"></span>**3.2 Learning about Linux System**

Please download the latest Linux image from [http://www.embest-tech.com/shop/product/mars-board.html,](http://www.embest-tech.com/shop/product/mars-board.html) the following tables list the

specific images and storage patitions required to build a Linux system.

**Table 3-2 Images Required by Linux**

| <b>Images</b> | <b>Paths</b> |
|---------------|--------------|
| u-boot image  | u-boot.bin   |
| kernel image  | ulmage       |

Ubuntu system image  $|$  oneiric.tgz

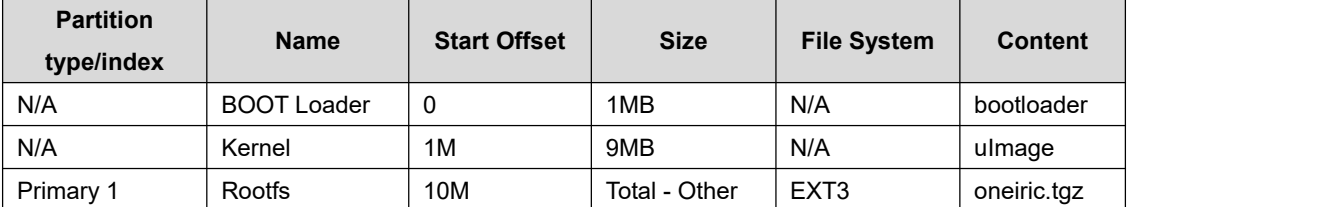

**Table 3-3 Storage Partitions for Linux**

- **Partition type/index:** defined in MBR.
- **Name:** only meaningful in Android. You can ignore it when creating these partitions.
- <span id="page-24-0"></span>**Start Offset:** shows where partition starts with unit in MB.

# **3.3 Learning about Android System**

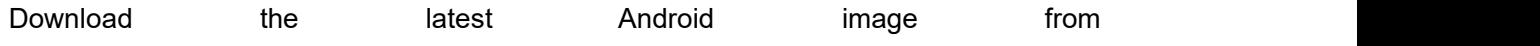

[http://www.embest-tech.com/shop/product/mars-board.html,](http://www.embest-tech.com/shop/product/mars-board.html) the following tables list the

specific images and storage patitions required to build an Android system.

**Table 3-4 Images Required by Android**

| <b>Images</b>             | <b>Paths</b> |
|---------------------------|--------------|
| u-boot image              | u-boot.bin   |
| boot image                | boot.img     |
| Android system root image | system.img   |
| Recovery root image       | recovery.img |

#### **Table 3-5 Storage Partitions for Android**

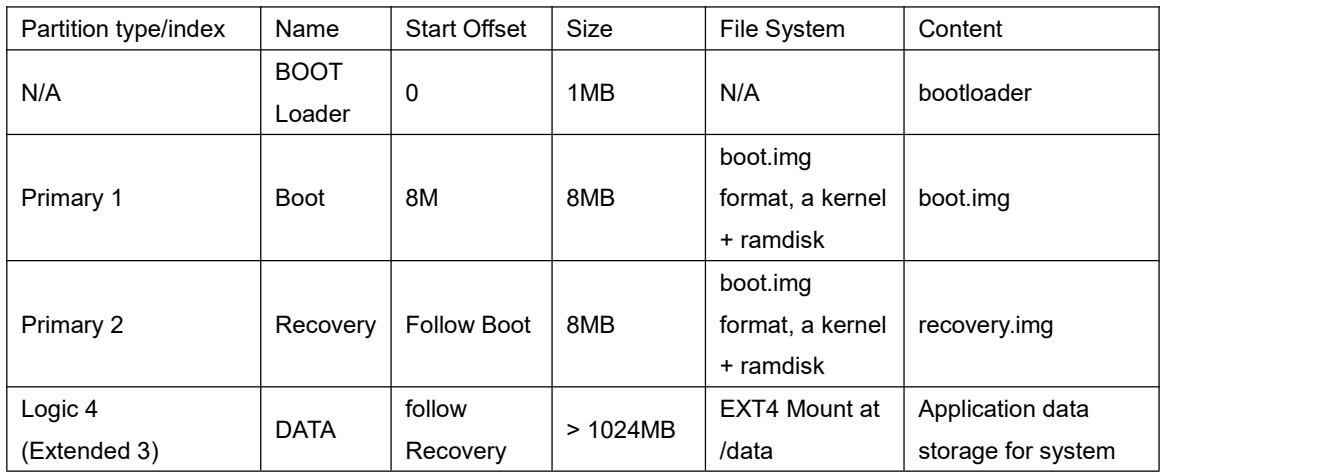

![](_page_25_Picture_436.jpeg)

- **SYSTEM Partition:** used to store Android system image.
- **DATA Partition:** used to store applications' unpacked data, system configuration database, etc.

Under normal mode, the root file system is mounted from uramdisk. Under recovery mode, the root file system is mounted from the RECOVERY partition.

# <span id="page-25-0"></span>**3.4 Setting up HyperTerminal**

Use a Mini USB cable to connect the debug port(J9) on Mars Board and the usb host on PC, and then select **Start** > **Programs** > **Accessories** > **Communications** > **HyperTerminal** to set up a new HyperTerminal according to the parameters as show below.

*Embest Technology*

![](_page_26_Picture_43.jpeg)

**Figure 3-1** Set up HyperTerminal

# <span id="page-27-0"></span>**Chapter 4 Downloading and Running System**

Now you can download the existing system images to MarS Board and run it. The MFG tool will be used to download images.

# <span id="page-27-1"></span>**4.1 Download and Run Linux orAndroid System**

- **1**) Download the MFG tool from <http://www.embest-tech.com/shop/product/mars-board.html> (assuming stored in C:\ tools directory).
- **2**) Use a Mini USB cable to connect USB OTG interface (J7) on MarS Board to the USB Host on PC.
- **3**) Set the boot switchs SW1 on MarS Board to MFG tool mode according to

the configurations as shown in the following table;

![](_page_27_Picture_270.jpeg)

![](_page_27_Picture_271.jpeg)

![](_page_28_Picture_1.jpeg)

![](_page_28_Figure_2.jpeg)

- **4**) MarS Board support boot from eMMC or TF card, different mode use different image:
	- a) If you need to download the Linux system to the MarS board, please copy the linux image files u-boot.bin, uImag and oneiri c.tgz from the directory of "eMMC" or "TF" to C:\tools\MARSB OARD-MFGTOOLS-L4.1.15-1.0.0\_ga\Profiles\Linux\OS Firmware \files\ and overwrite the files with the same names.
	- b) If you need to download the Android system to the MarS Boa rd, please copy the android image files boot.img, recovery.img, system.img and u-boot.bin from the directory of "eMMC" or "TF" to C:\tools\MARSBOARD-MFGTOOLS-L4.1.15-1.0.0\_ga\Pro files\Linux\OS Firmware\files\android\ to overwrite the files with the same names

![](_page_29_Picture_0.jpeg)

#### **Note:**

Default image on ship is for eMMC boot.

**5**) Open the configuration file **cfg.ini**under MARSBOARD-MFGTOOLS-L4.

1.15-1.0.0\_ga directory with notepad application:

![](_page_29_Picture_303.jpeg)

Enable the corresponding item you want to program on board. For example, if you want to program Android system into eMMC:

![](_page_29_Picture_304.jpeg)

**6**) Run MFG tool under C:\tools\ on your PC and power on MarS Board; the software window is shown below; (PC will install HID driver automatically if it is the first time connecting i MX6-based product)

![](_page_29_Picture_305.jpeg)

**Figure 4-2** MFG tool window

**7**) Click **Start** in the above window; when download process is done, click **Stop**

to finish.

![](_page_30_Picture_198.jpeg)

**Figure 4-3** Click Start

**8**) Power off MarS Board and set the boot switches SW1 on it to SPI-NOR boot

mode according to the configurations as shown In the following table;

![](_page_30_Picture_199.jpeg)

![](_page_30_Picture_200.jpeg)

After the switch is set, you can power on MarS Board to boot the system.

# <span id="page-31-0"></span>**4.2 UcoS System Demonstration**

UcoS system is used for demo, do not support the source code

The steps of how to download and run UcoS are as below:

- **1**) Download the UcoS demo from [http://www.embest-tech.cn/shop/product/mars-board.html,](http://www.embest-tech.cn/shop/product/mars-board.html) copy u-boot.bin and ulmag files to C:/tools/Mfgtools-Rel-12.04.01 ER MX6Q UPDATER \Profiles\MX6Q Linux Update\OS Firmware\files\ to overwrite the files with the same names
- **2**) Refer to the method of downloading linux image that described in chapter 4.1 to download UcoS system image.
- **3**) Copy all of the files under ucos to TF card, insert the TF card into Mars Board, connect 7" LCD and HDMI TV, and then power on the board, the dual OS running concurrently. The UcoS system will display on 7" LCD, Ubuntu system will display on HDMI TV.

![](_page_31_Figure_7.jpeg)

**Figure 4-4** The required files for running UcoS demo

# <span id="page-31-1"></span>**4.3 Display Mode Configurations of Linux&Android System**

The system supports multiple display modes. Users can select an appropriate mode by cofiguring u-boot parameters.Please reboot the kit and press any key on your PC's keyboard when the system prompts you with a countdown in seconds as shown below:

U-Boot 2009.08-svn1 (Mar 14 2013 - 14:07:49) CPU: Freescale i.MX6 family TO0.0 at 792 MHz Temperature: 51 C, calibration data 0x58150469 mx6q pll1: 792MHz mx6q pll2: 528MHz mx6q pll3: 480MHz mx6q pll8: 50MHz ipg clock :66000000Hz ipg per clock : 66000000Hz uart clock : 80000000Hz cspi clock : 60000000Hz ahb clock :132000000Hz axi clock : 264000000Hz emi\_slow clock: 29333333Hz ddr clock : 528000000Hz usdhc1 clock : 198000000Hz usdhc2 clock : 198000000Hz usdhc3 clock : 198000000Hz usdhc4 clock : 198000000Hz nfc clock : 24000000Hz Board: MX6Q-MARSBOARD:[ POR] Boot Device: I2C I2C: ready DRAM: 1 GB MMC: FSL\_USDHC: 0,FSL\_USDHC: 1 JEDEC ID: 0xbf:0x25:0x41 Reading SPI NOR flash 0xc0000 [0x2000 bytes] -> ram 0x276009b8 **SUCCESS** \*\*\* Warning - bad CRC, using default environment In: serial Out: serial Err: serial Net: got MAC address from IIM: 00:00:00:00:00:00 ----enet\_board\_init: phy reset FEC0 [PRIME] Hit any key to stop autoboot: 0 ( **press any key to enter u-boot command mode**) MX6Q MARSBOARD U-Boot >

**1**) Display with 4.3" LCD

Execute the following instructions in u-boot mode to configure for 4.3-inch

display mode;

- MX6Q MARSBOARD U-Boot <sup>&</sup>gt; **setenv bootargs console=ttymxc1,115200 init=/init rw video=mxcfb0:dev=lcd,4.3inch\_LCD,if=RGB24 fbmem=10M vmalloc=400M androidboot.console=ttymxc1 calibration androidboot.hardware=freescale**
- **2**) Display with 7" LCD

Execute the following instructions in u-boot mode to configure for 7-inch

display mode;

- MX6Q MARSBOARD U-Boot <sup>&</sup>gt; **setenv bootargs console=ttymxc1,115200 init=/init rw video=mxcfb0:dev=lcd,1024x768M@60 ,if=RGB24 fbmem=10M vmalloc=400M androidboot.console=ttymxc1 calibration androidboot.hardware=freescale**
- **3**) Display with 9.7" LVDS

Execute the following instructions in u-boot mode to configure for 9.7-inch

display mode;

- **MX6Q MARSBOARD U-Boot <sup>&</sup>gt; setenv bootargs console=ttymxc1,115200 init=/init rw video=mxcfb0:dev=ldb,LDB-XGA,if=RGB666 fbmem=10M vmalloc=400M androidboot.console=ttymxc1 androidboot.hardware=freescale**
- **4**) Display with VGA8000

Execute the following instructions in u-boot mode to configure for VGA8000

display mode;

 **MX6Q MARSBOARD U-Boot <sup>&</sup>gt; setenv bootargs console=ttymxc1,115200 init=/init rw video=mxcfb0:dev=lcd,1024x768M@60,if=RGB24 fbmem=10M vmalloc=400M androidboot.console=ttymxc1 androidboot.hardware=freescale**

#### **Note:**

Usually, the default display resolution is 1024x768, yet users may set many other resolutions such as 800x600, 1440x900 and 1280×1024 that suited for their VGA displays.

To change VGA output resolution (assuming from 1024x768 to 800x600): Replace "video=mxcfb0:dev=lcd,1024x768M@60" with "video=mxcfb0:dev=lcd,800x600M@60", in the instructions above and keep the rest unchanged.

### **5**) Display with HDMI

Execute the following instructions in u-boot mode to configure for HDMI

display mode;

 MX6Q MARSBOARD U-Boot <sup>&</sup>gt; **setenv bootargs console=ttymxc1,115200 init=/init rw video=mxcfb0:dev=hdmi,1920x1080M@60,if=RGB24 fbmem=10M vmalloc=400M androidboot.console=ttymxc1 androidboot.hardware=freescale**

#### **Note:**

 $\Box$  The u-boot parameter is stored in SPI-NOR flash, if you want to revert to the default, please use the below command:

MX6Q MARSBOARD U-Boot > **run clearenv**

# <span id="page-35-0"></span>**Chapter 5 Making Images**

This Chapter will introduce how to make images by using the BSP. The BSP is a collection of binary, source code, and support files that can be used to create a u-boot bootloader, Linux kernel image, and Android file system for i.MX 6Dual Mars Board.

#### **Note:**

- **Example The following instructions are all executed under Ubuntu system.**
- $\mathbb{Q}$  Each instruction has been put a bullets " $\bullet$ " before it to prevent confusion caused by the long instructions that occupy more than one line in the context.

# <span id="page-35-1"></span>**5.1 Making Images for Linux**

Please strictly follow the steps listed below to make images for Linux system.

## <span id="page-35-2"></span>**5.1.1 Getting Tools and Source Code**

- **1**) Execute the following instructions to get cross compiling toolchain;
	- $\cdot$  \$  $\text{cd}$   $\sim$
	- **\$ git clone git://github.com/embest-tech/fsl-linaro-toolchain.git**
- **2**) Execute the following instructions to get u-boot source code;
	- $\cdot$  \$  $\cdot$  **cd**  $\sim$
	- **\$ git clone git://github.com/embest-tech/u-boot-imx.git -b embest\_imx\_3.0.15\_12.04.01**
- **3**) Execute the following instructions to get kernel source code;
	- $\cdot$  \$  $\cdot$  cd  $\sim$
	- **\$ git clone git://github.com/embest-tech/linux-imx.git -b embest\_imx\_3.0.35\_4.0.0**

## <span id="page-36-0"></span>**5.1.2 Compiling System Images**

- **1**) Execute the following instructions to compile u-boot image;
	- **a)** For eMMC Boot:
	- **\$ cd <sup>~</sup> /uboot-imx**
	- **\$ export ARCH=arm**
	- **\$ export CROSS\_COMPILE=~/fsl-linaro-toolchain/bin/arm-fsl-linux-gnueabi-**
	- **\$ make distclean**
	- **\$ make mx6q\_marsboard\_emmc\_config**
	- **\$ make**
	- **b)** For TF Boot:
	- **\$ cd <sup>~</sup> /uboot-imx**
	- **\$ export ARCH=arm**
	- **\$export CROSS\_COMPILE=~/fsl-linaro-toolchain/bin/arm-fsl-linux-gnueabi-**
	- **\$ make distclean**
	- **\$ make mx6q\_marsboard\_tf\_config**
	- **\$ make**

After executing the instructions, a file u-boot.bin can be found in the current directory ;

- **2**) Execute the following instructions to compile kernel image;
	- **\$export PATH=~/uboot-imx/tools:\$PATH**
	- **\$ cd ~/linux-imx**
	- **\$ export ARCH=arm**
	- **\$export CROSS\_COMPILE=~/ fsl-linaro-toolchain/bin/arm-fsl-linux-gnueabi-**
	- **\$ make imx6\_defconfig**
	- **\$ make uImage**

After executing the instructions, a kernel image named ulmage can be found under arch/arm/boot/.

#### **Note:**

The mkimage used to build kernel and ramfs images is automatically generated and saved under tools/ after compiling u-boot.bin, so please make sure uboot is compiled first before compiling kernel image.

Copy u-boot.bin and ulmag files that are generated by compiling to C:\tools\MARSBOARD-MFGTOOLS-L4.1.15-1.0.0\_ga\Profiles\Linux\OS Firmware\files\ to overwrite the files with the same names and then start over the operatios from step 2) in Chapter 4.1 so as to verify the Linux system you built.

# <span id="page-37-0"></span>**5.2 Making Images for Android**

Please strictly follow the steps listed below to make images for Android system.

### <span id="page-37-1"></span>**5.2.1 Establishment of development environment**

Before the android development, users have to establish an android cross development environment on PC. See <http://source.android.com/source/initializing.html> for detail

### <span id="page-37-2"></span>**5.2.2 Getting Repo Source Code**

- **1**) Execute he following instructions to get repo source code;
	- **\$ mkdir ~/bin**
	- **\$ curl https://raw.github.com/android/tools\_repo/master/repo <sup>&</sup>gt; ~/bin/repo**
	- **\$ chmod a+x ~/bin/repo**
	- **\$ export PATH=~/bin:\$PATH**
- **2**) Execute he following instructions to initialize repo source code;
	- **\$ mkdir ~/android-imx6-jb4.3-1.0.0**
	- **\$ cd ~/android-imx6-jb4.3-1.0.0**
	- **\$ repo init--repo-url=git://github.com/android/tools\_repo.git -u git://github.com/embest-tech/imx-manifest.git -m embest\_android\_jb4.3\_1.0.0**
- **3**) Execute the following instructions to synchronize repo source code;
	- **\$ cd ~/android-imx6-jb4.3-1.0.0**
	- **\$ repo sync**

## <span id="page-38-0"></span>**5.2.3 Compiling System Images**

**1**) Boot mode select

MarS Board support boot from eMMC or TF card, and the startup mode can be selected by modifying the value of "TARGET LOCATION" under "android-imx6-jb4.3-1.0.0/device/fsl/marsboard\_6q/BoardConfig.mk", the details as below:

### **eMMC Boot -- BUILD\_TARGET\_LOCATION ?= emmc**

```
TF Boot -- BUILD_TARGET_LOCATION ?= sdmmc
```
- **2**) Execute the following instructions to compile Android image;
	- **\$ cd ~/android-imx6-jb4.3-1.0.0**
	- **\$ source build/envsetup.sh**
	- **\$ lunch marsboard\_6q-user**
	- **\$ make clean**
	- **\$ make**

After executing the instructions, the generated images can be found under android-imx6-jb4.3-1.0.0/out/target/product/marsboard\_6q/; the table shown below lists all the images and directories after compilation is completed.

**Table 5-1 Images and Directories**

| <b>Images/Directories</b> | <b>Notes</b>                                       |  |
|---------------------------|----------------------------------------------------|--|
| root/                     | root file system, mounted at /                     |  |
| system/                   | Android system directory, mounted at /system       |  |
| data/                     | Android data area, mounted at /data                |  |
|                           | Root filesystem when booting in "recovery" mode,   |  |
| recovery/                 | not used directly                                  |  |
| boot.img                  | A composite image which includes the kernel        |  |
|                           | zimage, ramdisk, and boot parameters               |  |
| ramdisk.img               | Ramdisk image generated from "root/", not directly |  |
|                           | used                                               |  |
| system.img                | EXT4 image generated from "system/". Can be        |  |
|                           | written to "SYSTEM" partition of SD/eMMC card      |  |
|                           | with "dd" command                                  |  |
| userdata.img              | EXT4 image generated from "data/"                  |  |
| recovery.img              | EXT4 image generated from "recovery/". Can be      |  |

*Embest Technology*

![](_page_39_Picture_351.jpeg)

#### **Note:**

 Android image should be built in user mode; please visit <http://source.android.com/source/building.html> to learn more information.

- **3**) Execute the following instructions to compile boot.img;
	- **\$ source build/envsetup.sh**
	- **\$ lunch marsboard\_6q-user**
	- **\$ make bootimage**

After executing the instructions, a boot.img image can be found under android-imx6-jb4.3-1.0.0/out/target/product/marsboard\_6q/.

#### **Note**:

- The mkimage used to build kernel and ramfs images is automatically generated and saved under tools/ after compiling u-boot.bin, so please make sure uboot is compiled first before compiling kernel image.
- Copy boot.img, recovery.img, system.img and u-boot.bin files that are generated by compiling to C:\tools/MARSBOARD-MFGTOOLS-L4.1.15-1.0.0\_ga\Profiles\Linux\OS Firmware\files\android\ to overwrite the files with the same names and then start over the operatios from step 2) in Chapter 4.1 so as to verify the Android system you built.

# <span id="page-40-0"></span>**Appendix 1 – Installing Ubuntu Linux System**

As we all know, an appropriate development environment is required for software development. The software development environment needs to be installed under Linux system. If you are working on a PC running Windows, you have to create a Linux system first, and then you can install the environment. Here we recommend using VirtualBox – a virtual machine software to accommodate Ubuntu Linux system under Windows. The following sections will introduce the installation processes of VirtualBox and Ubuntu system.

# **Installing VirtualBox**

You can access <http://www.virtualbox.org/wiki/Downloads> to download the latest version of VirtualBox. VirtualBox requires 512MB memory space at least. A PC with memory space of more than 1GB would be preferred.

**1**) The installation process is simple and will not be introduced. Please start VirtualBox from the **Start** menu of Windows, and then click **New** in VirtualBox window. A pop-up window **Create New Virtual Machine** will be shown as below;

![](_page_41_Picture_2.jpeg)

**Figure 1** Create new virtual machine

Click **Next** to create a new virtual machine.

**2**) Enter a name for the new virtual machine and select operating system type

as shown below;

![](_page_41_Picture_224.jpeg)

**Figure 2** Name and OS type of virtual machine

Enter a name in the **Name** field, e.g. Ubuntu, and select **Linux** in the **Operating System** drop-down menu, and then click **Next**.

**3**) Allocate memory to virtual machine and then click **Next**;

![](_page_42_Picture_3.jpeg)

**Figure 3** Memory allocation

#### **Note:**

- $\Box$  If the memory of your PC is only 1GB or lower, please keep the default setting;
- $\Box$  If the memory of your PC is higher than 1GB, you can allocate 1/4 or fewer to virtual machine, for example, 512MB out of 2GB memory could be allocated to virtual machine.
	- **4**) If this is the fist time you install VirtualBox, please select **Create new hard**

**disk** in the following window, and then click **Next**;

![](_page_42_Picture_10.jpeg)

**Figure 4** Create new hard disk

**5**) Click **Next** in the following window;

![](_page_43_Picture_2.jpeg)

**Figure 5** Wizard of new virtual disk creation

**6**) Selecting **Fixed-size storage** in the following window and click **Next**;

![](_page_43_Picture_5.jpeg)

**Figure 6** Select the second option

**7**) Define where the hard disk data is stored and the default space of the virtual disk (8G at least), and then click **Next**;

![](_page_44_Picture_128.jpeg)

**Figure 7** Virtual disk configuration

**8**) Click **Finish** in the following window;

![](_page_44_Picture_129.jpeg)

**Figure 8** Virtual disk summary

**9**) PC is creating a new virtual disk;

![](_page_45_Picture_213.jpeg)

**Figure 9** Virtual disk creation in process

**10**) A window with summary of the newly created virtual machine will be shown as below when the creation process is done. Please click Finish to complete the whole process.

![](_page_45_Picture_5.jpeg)

**Figure 10** Virtual machine is ready

# **Installing Ubuntu Linux System**

After virtualBox is installed, we can start the installation of Ubuntu Linux system now.

Please access [http://www.Ubuntu.com/download/Ubuntu/download](http://www.ubuntu.com/download/ubuntu/download) to download the ISO

image file of Ubuntu, and then follow the steps。

**1**) Start VirtualBox from the **Start** menu and click **Setting** on the VirtualBox window. A **Settings** window will be shown as below;

![](_page_46_Picture_244.jpeg)

**Figure 11** Setting window

**2**) Select **Storage** on the left in the **Settin**g window and click the CD-like icon next to the option **Empty** under IDC controller in the right part of the window, and then find the ISO file you downloaded;

![](_page_46_Picture_6.jpeg)

**Figure 12** Find ISO file

**3**) Select the ISO file you added in and click **OK** as shown below;

![](_page_47_Picture_143.jpeg)

**Figure 13** Select ISO file

**4**) Click **Start** on the VirtualBox window, the installation program of Ubuntu will be initiating as shown below;

![](_page_47_Picture_5.jpeg)

**Figure 14** Ubuntu initiating window

Some prompt windows will interrupt in during the initiating process. You just need to click **OK** all the way to the end of the process.

**5**) Click **Install Ubuntu** to start installation when the following window appears;

![](_page_48_Picture_3.jpeg)

**Figure 15** Ubuntu installation window

**6**) Click **Forward** to continue the process;

![](_page_48_Picture_6.jpeg)

**Figure 16** Information before installation

**7**) Select Erase disk and install Ubuntu and click Forward;

![](_page_49_Picture_2.jpeg)

**Figure 17** Options before installation

#### **Note:**

Selecting this option will not lead to any content loss on your hard drive.

**8**) Click **Install Now** in the following window to start installation;

![](_page_49_Picture_150.jpeg)

**Figure 18** Confirm installation

**9**) Some simple questions need to be answered during the installation process. Please enter appropriate information and click **Forward**. The following window is the last question that will appear during the process;

![](_page_50_Picture_2.jpeg)

**Figure 20** Restart Ubuntu

**11**) Ubuntu system is ready for use after restarting. Normally the ISO file shown in Figure 13 will be ejected automatically by VirtualBox after restarting Ubuntu. If it doesn't, you could eject the ISO file manually in the **Setting** window of VirtualBox. The following window shows how it looks after the ISO file is ejected.

![](_page_51_Picture_158.jpeg)

**Figure 21** ISO file ejected

# <span id="page-52-0"></span>**Technical Support and Warranty**

# **Technical Support**

![](_page_52_Picture_3.jpeg)

Embest Technology provides its product with one-year free technical support including:

- Providing software and hardware resources related to the embedded products of Embest Technology;
- Helping customers properly compile and run the source code provided by Embest Technology;
- Providing technical support service if the embedded hardware products do not function properly under the circumstances that customers operate according to the instructions in the documents provided by Embest Technology;
- Helping customers troubleshoot the products.

The following conditions will not be covered by our technical support service. We will take appropriate measures accordingly:

- Customers encounter issues related to software or hardware during their development process;
- Customers encounter issues caused by any unauthorized alter to the embedded operating system;
- Customers encounter issues related to their own applications;
- Customers encounter issues caused by any unauthorized alter to the source code provided by Embest Technology;

# **Warranty Conditions**

**1**) 12-month free warranty on the PCB under normal conditions of use since

the sales of the product;

- **2**) The following conditions are not covered by free services; Embest Technology will charge accordingly:
	- **A.** Customers fail to provide valid purchase vouchers or the product identification tag is damaged, unreadable, altered or inconsistent with the products.
	- **B.** Products are damaged caused by operations inconsistent with the user manual;
	- **C.** Products are damaged in appearance or function caused by natural disasters (flood, fire, earthquake, lightning strike or typhoon) or natural aging of components or other force majeure;
	- **D.** Products are damaged in appearance or function caused by power failure, external forces, water, animals or foreign materials;
	- **E.** Products malfunction caused by disassembly or alter of components by customers or, products disassembled or repaired by persons or organizations unauthorized by Embest Technology, or altered in factory specifications, or configured or expanded with the components that are not provided or recognized by Embest Technology and the resulted damage in appearance or function;
	- **F.** Product failures caused by the software or system installed by customers or inappropriate settings of software or computer viruses;
	- **G.** Products purchased from unauthorized sales;
	- **H.** Warranty (including verbal and written) that is not made by Embest Technology and not included in the scope of our warranty should be fulfilled by the party who committed. Embest Technology has no any responsibility;
- **3**) Within the period of warranty, the freight for sending products from customers to Embest Technology should be paid by customers; the freight from Embest to customers should be paid by us. The freight in any direction occurs after warranty period should be paid by customers.
- **4**) Please contact technical support if there is any repair request.

#### **Note:**

Embest Technology will not take any responsibility on the products sent back without the permission of the company.

# **Contact Information**

### **Technical Support**

Tel: +86-755-25635626-872/875/897 Email: [support@embest-tech.com](mailto:support@embest-tech.com)

#### **Sales Information**

Tel: +86-755-25635626-863/865/866/867/868 Fax: +86-755-25616057 Email: [globalsales@embest-tech.com](mailto:globalsales@embest-tech.com)

#### **Company Information**

Website: <http://www.embest-tech.com>

Address: Tower B 4/F, Shanshui Building, Nanshan Yungu Innovation Industry Park, Liuxian Ave. No. 1183, Nanshan District, Shenzhen, Guangdong, China (518055)